# Linee guida per la presentazione della rendicontazione

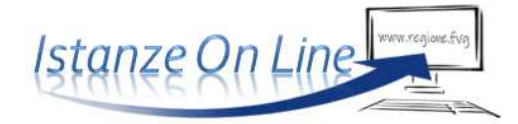

Gorizia

Pordenone

iou - sistema pi inouteo pomanpe/renpicontazioni Progetti nel territorio provinciale di

Progetti nel territorio provinciale di

Progetti nel territorio provinciale di

Linea contributiva: *FESR 2021-2027 - Linea intervento a3.2.1 - Bando DGR 640/2023 e smi Investimenti innovativi e tecnologici delle imprese, ivi compresi quelli a favore della trasformazione digitale* 

Procedimenti Attivi: 5

## 1. Accesso al sistema

La presentazione telematica delle rendicontazioni dei progetti finanziati avviene attraverso il sistema **Istanze On Line**, a cui si accede dalla pagina del sito dedicata alla linea contributiva.

Può accedere alla **pratica** in prima battuta solo il *proprietario* della medesima, cioè il legale rappresentante del beneficiario indicato nella domanda di contributo (eventuali aggiornamenti vanno comunicati agli uffici istruttori prima di presentare la rendicontazione).

L'accesso è subordinato all'autenticazione, cioè all'identificazione del soggetto sulla base dell'identità digitale associata al codice SPID o dichiarata nei supporti dotati di certificato di autenticazione, quale la CNS/CRS (Carta nazionale dei servizi o Carta regionale dei servizi) e la CIE (Carta d'identità elettronica) e la maggior parte delle firme digitali.

Superato il login, il Compilatore entra nella sezione **Le mie pratiche**.

Da qui, è possibile scegliere, tra i procedimenti attivi, la pratica di interesse e avviare la compilazione della rendicontazione, con successiva sottoscrizione e trasmissione agli uffici istruttori.

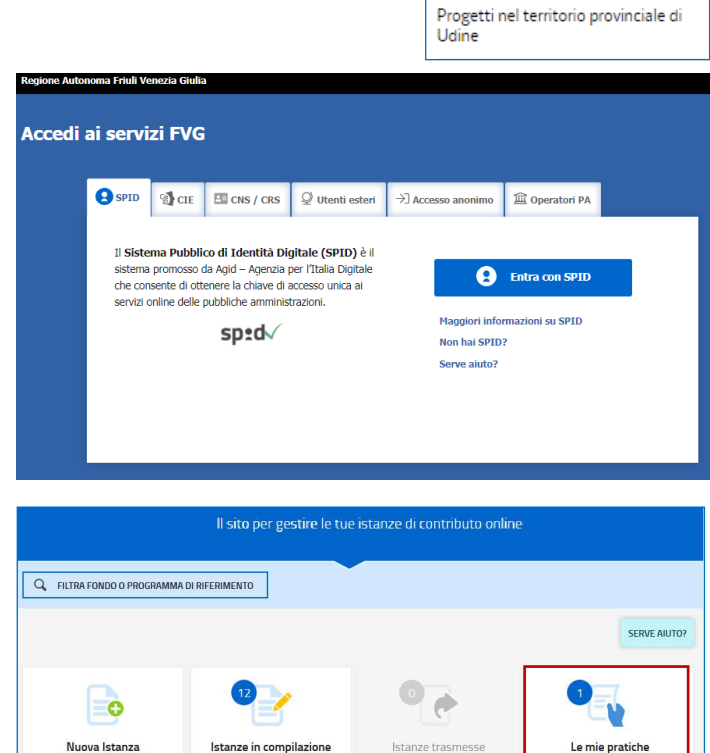

# 2. Stazione "Dati generali"

Il percorso di compilazione della rendicontazione è articolato in **stazioni**: *Dati generali, Quadro spese, Controlla, Convalida e Trasmetti.* Il compilatore accede (progressivamente) a **tutte le stazioni**, ma può ritornare alle stazioni precedentemente compilate e, cliccando su *Modifica*, apportare correzioni/integrazioni riconfermando i dati.

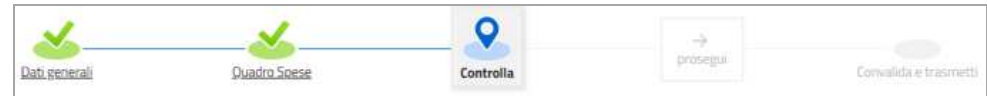

Informazioni sulla videata e sui singoli campi possono essere visualizzate cliccando sulle icone I campi con compilazione obbligatoria sono contrassegnati con il carattere \*

![](_page_1_Picture_69.jpeg)

Nella prima stazione si accede alle sezioni:

#### **a) Compila dati**

Le videate dei dati generali perlopiù si auto-compilano attingendo ai dati presenti nel database regionale.

#### **b) Inserisci allegati**

Gli allegati, in parte costituiti da moduli che sono scaricabili dalla sezione "Modulistica" della pagina web dedicata alla linea contributiva, devono essere obbligatoriamente caricati per completare la stazione e poter accedere alla successiva stazione *Quadro spese*.

![](_page_1_Picture_70.jpeg)

Dati e allegati possono essere **modificati** ritornando successivamente sulla stazione (finché il rendiconto non sarà trasmesso), attivando la *modifica* dalla voce di menù *Conferma dati* della sezione da modificare**.**

**DELEGA INFORMATICA** 

![](_page_2_Picture_3.jpeg)

È possibile attivare la delega informatica per abilitare altri soggetti a compilare in parte o fino alla convalida finale l'istanza su cui si sta operando. La delega si attiva cliccando sul tasto in alto a destra della videata. Il delegato riceverà via mail notizia di attivazione della delega con l'indirizzo di accesso al sistema. Il delegante mantiene visibilità sugli ambiti delegati.

Il sistema **non** consente deleghe della stessa attività a **più** soggetti né **sub** deleghe, il soggetto delegato informaticamente non può cioè delegare ulteriormente alcuna attività.

## 3. Stazione "Quadro spese"

La stazione **Quadro spese** è composta da due sezioni, **ANAGRAFICA** e **VOCI DI SPESA**.

![](_page_3_Picture_105.jpeg)

#### 3.1 sezione ANAGRAFICA del "Quadro spese"

Dalla sezione **Anagrafica** (si entra cliccando su *Espandi*) si inizia la compilazione del *Quadro spese*, registrando le pezze d'appoggio a comprova delle spese e caricando la relativa documentazione.

La sezione si compone delle seguenti sottosezioni:

![](_page_3_Picture_106.jpeg)

- **giustificativi,** dove registrare gli estremi delle fatture e caricare il pdf delle fatture.

NB In questa sezione va indicato il valore complessivo della fattura, comprensivo di IVA. La quota della fattura, al netto di IVA detraibile, su cui è richiesto l'incentivo dovrà essere indicata nella sezione Voci di spesa (vd capitolo successivo)

**- pagamenti/coperture,** dove registrare gli estremi dei bonifici e caricare il pdf dei bonifici.

NB In questa sezione va indicato il valore complessivo del bonifico. La quota del bonifico che copre la fattura va indicata nella seguente sezione dove devono essere associati giustificativi e pagamenti

**- giustificativi e pagamenti**/coperture, dove **associare ciascuna fattura con il relativo bonifico**.

Ad una fattura possono essere associati più bonifici (es. acconto e saldo). Un bonifico può essere associato a più fatture (es. unico bonifico che paga due fatture dello stesso fornitore). Per ogni bonifico va indicata la quota a copertura della fattura.

**Ogni giustificativo deve essere associato ai suoi pagamenti fino a coprire il valore integrale del giustificativo. Solo così il giustificativo sarà reso disponibile nella sezione** *Voci di spesa* **per essere imputato ad 1 o più voci**:

- $\bullet$ i giustificativi completamente coperti sono evidenziati dalla presenza dell'icona  $\bullet$ , l'assenza dell'icona denota l'insufficiente copertura;
- la funzione consente di circoscrivere la visualizzazione ai giustificativi *non completamente pagati/coperti*.

#### 3.2 sezione VOCI DI SPESA del "Quadro spese"

È la sezione in cui imputare a ciascuna *Voce* del *Quadro di spesa* i giustificativi pertinenti, scelti dalla lista di quelli precedentemente inseriti nella sezione Anagrafica e interamente pagati/coperti.

![](_page_4_Picture_169.jpeg)

Attraverso l'icona il si entra in ciascuna voce di spesa (l'icona cambia in quando il *Quadro di spesa* viene *confermato*; è possibile sconvalidarlo cliccando sul tasto *Modifica* nell'ultima voce di menu *Conferma dati*)

Cliccando su *Aggiungi* si visualizza l'elenco dei giustificativi imputabili.

Sono visualizzabili le immagini:

- del giustificativo, cliccando sul nome dell'allegato che appare muovendo il puntatore del mouse sull'icona  $\Box$
- del pagamento (o pagamenti) associato, espandendo il dettaglio cliccando sull'icona  $\overline{2}$   $\vee$

Cliccando sul simbolo "+" a inizio riga si seleziona il giustificativo da imputare e si digita:

a) l'**importo** della spesa imputabile (al netto di IVA, che può essere imputata solo se indetraibile);

b) la **descrizione** della spesa.

.

![](_page_4_Picture_14.jpeg)

![](_page_4_Picture_170.jpeg)

## 4. conferma (eventuale modifica)

Dopo aver cliccato su *Prosegui***,** si potrà visualizzare l'istanza confezionata dal sistema (cliccando sul tasto **Visualizza i dati**) e gli allegati caricati (cliccando sulle icone in corrispondenza di **Allegati a Dati generali** e **Allegati a Quadro spese**). e, se i dati sono **corretti**, si cliccherà su *Conferma dati* e quindi ancora su *Prosegui*.

![](_page_5_Picture_68.jpeg)

Se i dati **NON sono corretti**, si potrà tornerà indietro:

a) cliccando prima sul tasto *Modifica* eventualmente presente nella videata (nel caso si avesse, anche inavvertitamente, già confermato i dati)

b) poi sulla stazione da modificare (*Dati generali* oppure *Quadro Spese*),

c) e quindi nell'ultima voce di menu *Conferma dati* della sezione da modificare, si cliccherà su *Modifica* per poi spostarsi nelle sottosezioni del menu dove si potrà correggere quanto precedentemente inserito.

![](_page_5_Picture_69.jpeg)

## 5. sottoscrizione e invio della rendicontazione

Nell'ultima sezione **Convalida e Trasmetti** si potrà sottoscrivere l'istanza cliccando su *Convalida e Trasmetti.* 

Il sistema esporrà un messaggio di avvenuta trasmissione e invierà entro pochi istanti una **mail di notifica** all'indirizzo indicato nella videata di convalida (se la mail non dovesse pervenire, si invita a contattare l'Assistenza tecnica ai riferimenti indicati nel prossimo capitolo 6).

**Non saranno opponibili alla mancata sottoscrizione e inoltro della rendicontazione nei termini eventuali problemi tecnici** legati a disservizi di rete ovvero a indisponibilità di servizi forniti da terzi e indipendenti dall'Amministrazione regionale, considerato il congruo tempo a disposizione per la preparazione della rendicontazione.

### 6. assistenza tecnica

È possibile richiedere assistenza tecnica ad Insiel ai seguenti recapiti, precisando il nome dell'applicativo per cui si richiede assistenza (se in merito a Istanze On Line o al sistema di autenticazione):

- Service Desk Insiel : **800 098 788 (lun-ven 8.00 18.00)**
- e-mail Insiel : **assistenza.gest.doc@insiel.it**